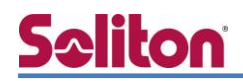

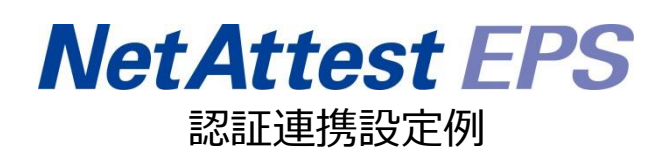

【連携機器】FXC FXC5200 シリーズ

【Case】IEEE802.1X EAP-TLS 認証/EAP-TLS 認証+ダイナミック VLAN

Rev1.0

株式会社ソリトンシステムズ

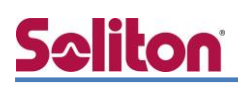

## はじめに

本書について

本書はオールインワン認証アプライアンス NetAttest EPS と、FXC 社製 L2 スイッチ FXC5200 シリーズの IEEE802.1X EAP-TLS 認証/EAP-TLS 認証+ダイナミック VLAN での接続について、設 定例を示したものです。設定例は管理者アカウントでログインし、設定可能な状態になっていること を前提として記述します。

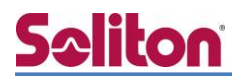

アイコンについて

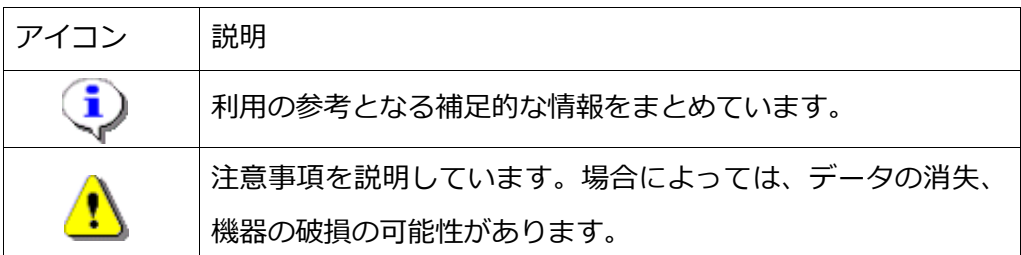

画面表示例について

このマニュアルで使用している画面(画面キャプチャ)やコマンド実行結果は、実機での表 示と若干の違いがある場合があります。

ご注意

本書は、当社での検証に基づき、NetAttest EPS 及び FXC5224 の操作方法を記載したも のです。すべての環境での動作を保証するものではありません。

NetAttest は、株式会社ソリトンシステムズの登録商標です。

その他、本書に掲載されている会社名、製品名は、それぞれ各社の商標または登録商標です。 本文中に ™、®、©は明記していません。

# Seliton 目次

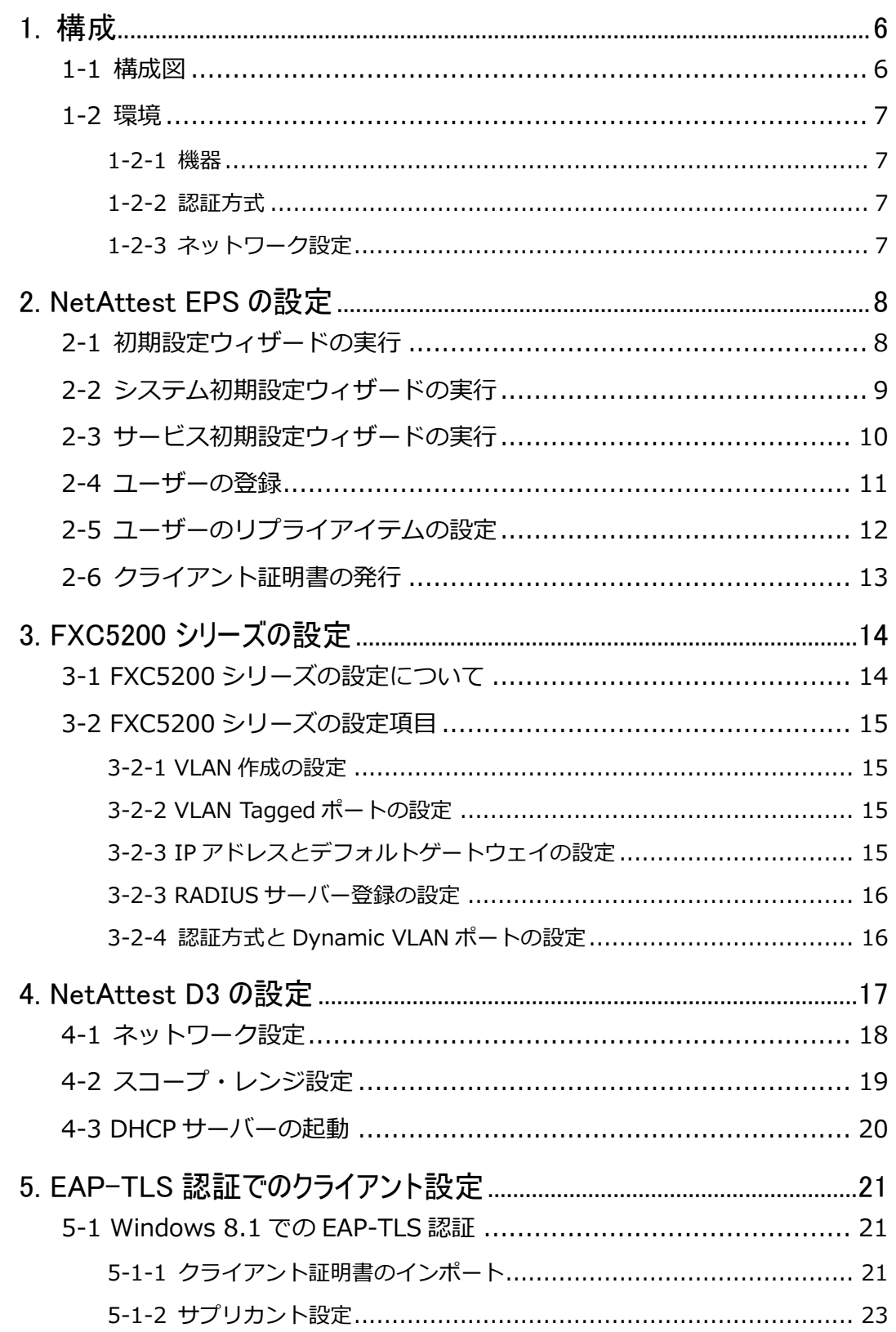

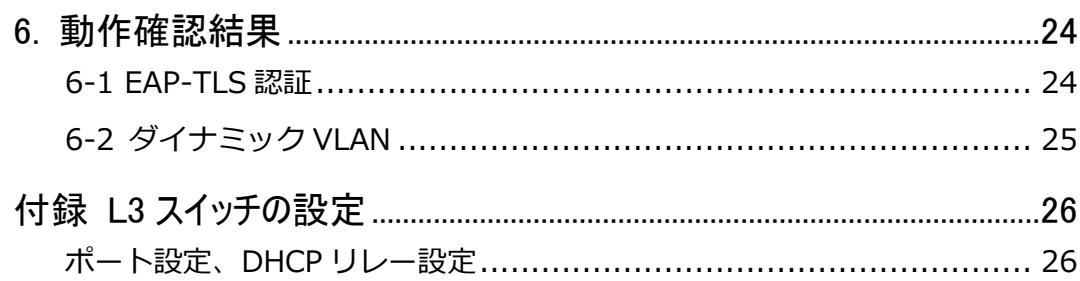

## <span id="page-5-0"></span>**Saliton** 1. 構成

#### <span id="page-5-1"></span>1-1 構成図

以下の環境を構成します。

- ・L3 スイッチには VLAN1、VLAN10、VLAN20 の 3 つの VLAN を作成する
- ・接続するクライアント PC の IP アドレスは、NetAttest D3-SX04 の DHCP サーバーから払い出す
- ・各 VLAN の設計および用途は以下とする。
- VLAN1 : 192.168.1.0/24 (EPS、D3 用)
- VLAN10 :192.168.10.0/24 (FXC5200 管理、Dynamic VLAN/user01、認証のみ/user03 用)
- VLAN20 : 192.168.20.0/24 (Dynamic VLAN/user02 用)

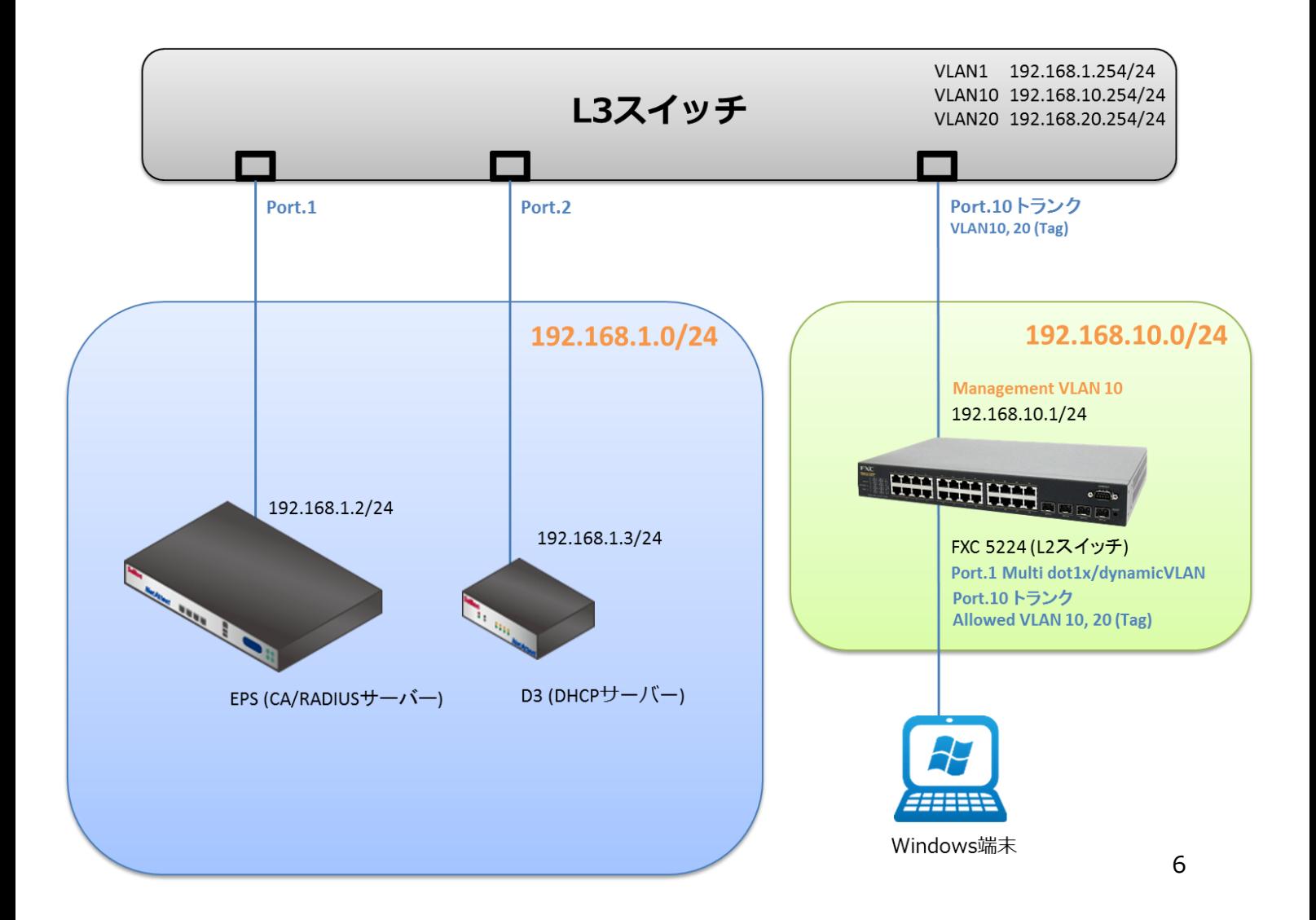

### <span id="page-6-0"></span>1-2 環境

### <span id="page-6-1"></span>1-2-1 機器

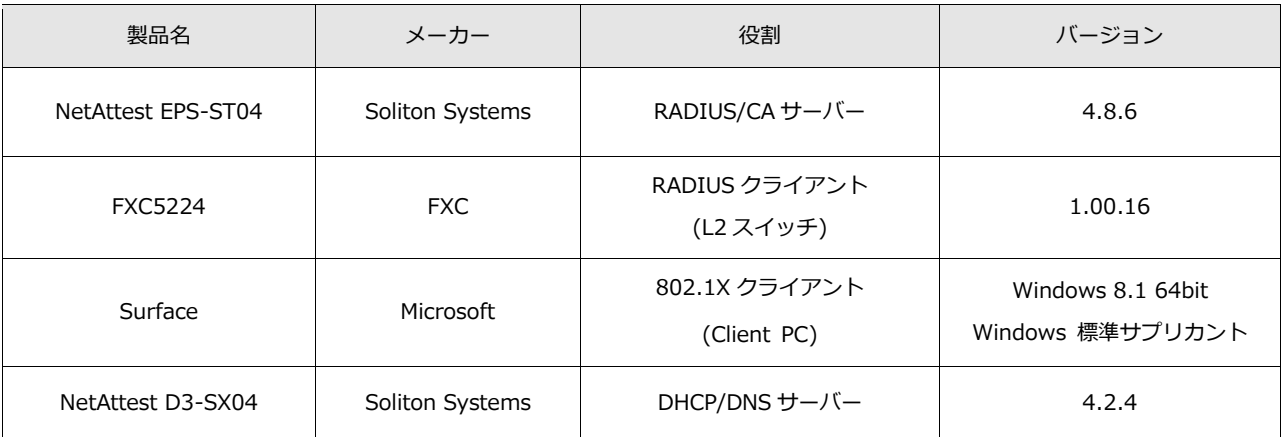

### <span id="page-6-2"></span>1-2-2 認証方式

<span id="page-6-3"></span>IEEE802.1X EAP-TLS 認証

#### 1-2-3 ネットワーク設定

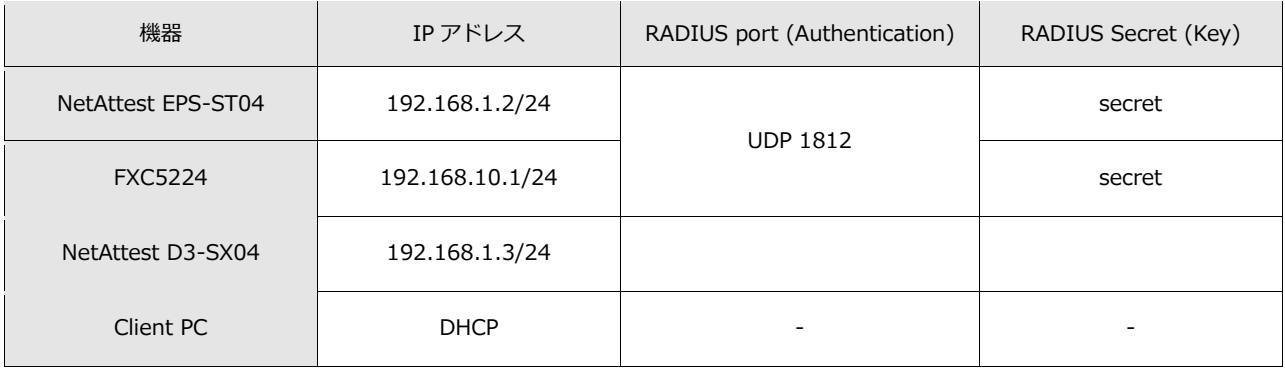

# **Saliton**

## <span id="page-7-0"></span>2. NetAttest EPS の設定

### <span id="page-7-1"></span>2-1 初期設定ウィザードの実行

NetAttest EPS の初期設定は LAN2(管理インターフェイス)から行います。初期の IP アドレスは 「192.168.2.1/24」です。管理端末に適切な IP アドレスを設定し、Internet Explorer から 「http://192.168.2.1:2181/」にアクセスしてください。

下記のような流れでセットアップを行います。

- 1. システム初期設定ウィザードの実行
- 2. サービス初期設定ウィザードの実行
- 3. RADIUS クライアントの登録
- 4. 認証ユーザーの追加登録
- 5. 証明書の発行

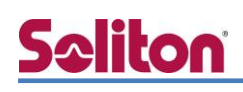

### <span id="page-8-0"></span>2-2 システム初期設定ウィザードの実行

NetAttest EPS の初期設定は LAN2(管理インターフェイス)から行います。初期の IP アドレスは 「192.168.2.1/24」です。管理端末に適切な IP アドレスを設定し、Internet Explorer から 「http://192.168.2.1:2181/」にアクセスしてください。

その後、システム初期設定ウィザードを使用し、以下の項目を設定します。

- タイムゾーンと日付・時刻の設定
- ホスト名の設定
- サービスインターフェイスの設定
- 管理インターフェイスの設定
- メインネームサーバーの設定

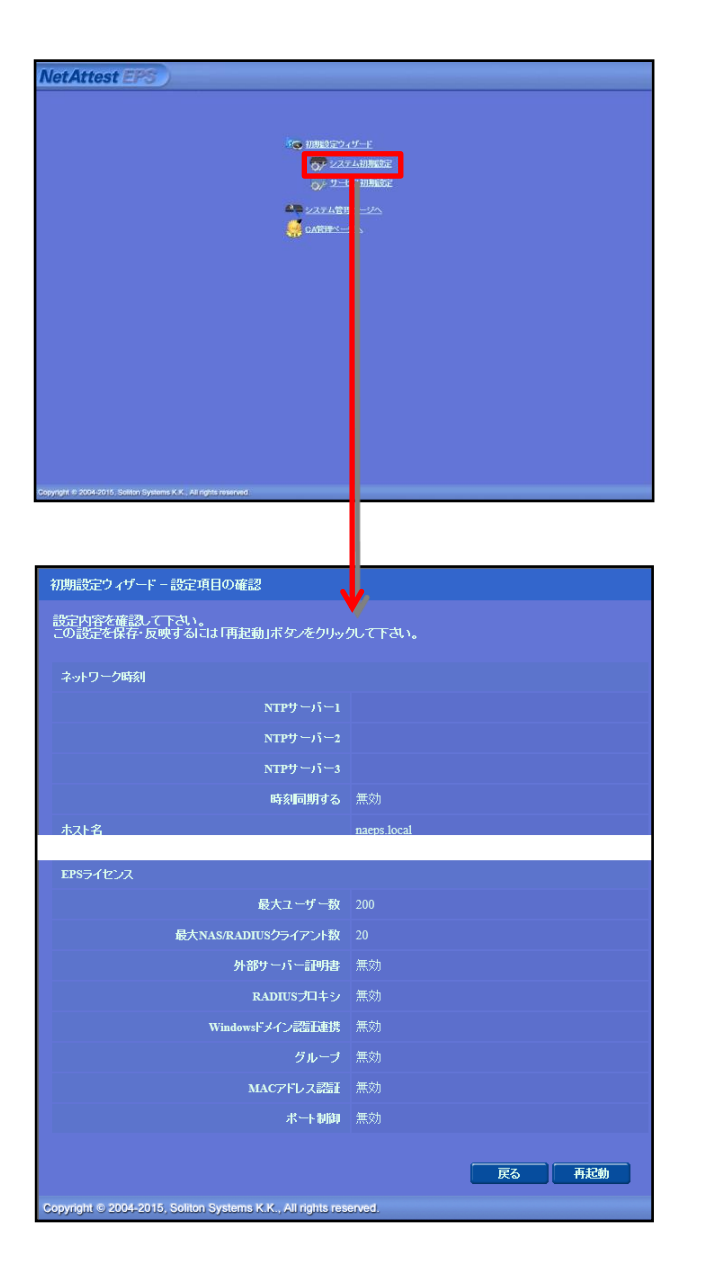

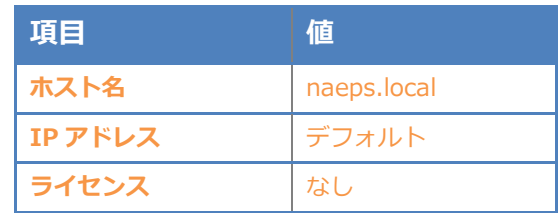

## **Saliton**

#### 2. Net Attest EPS の設定

### <span id="page-9-0"></span>2-3 サービス初期設定ウィザードの実行

サービス初期設定ウィザードを実行します。

- CA 構築
- LDAP データベースの設定
- RADIUS サーバーの基本設定(全般)
- RADIUS サーバーの基本設定 (EAP)
- RADIUS サーバーの基本設定 (証明書検証)
- NAS/RADIUS クライアント設定

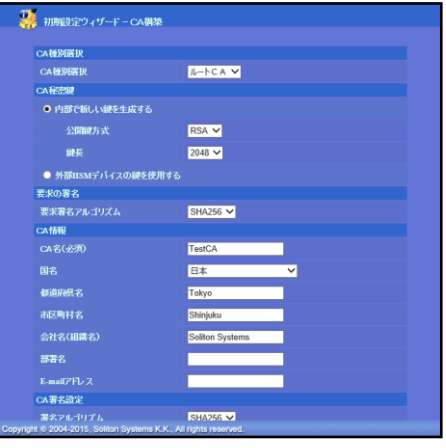

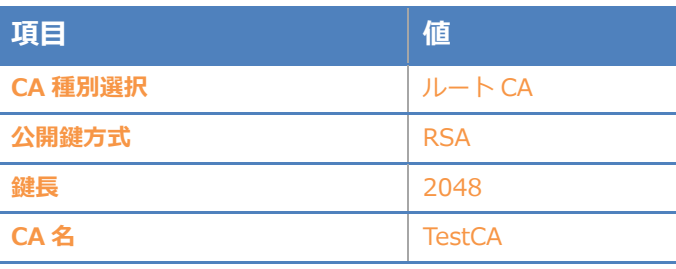

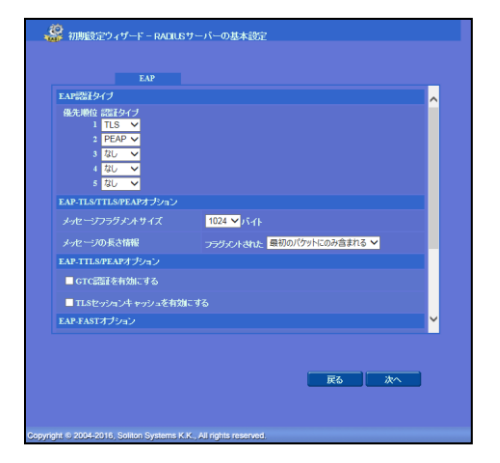

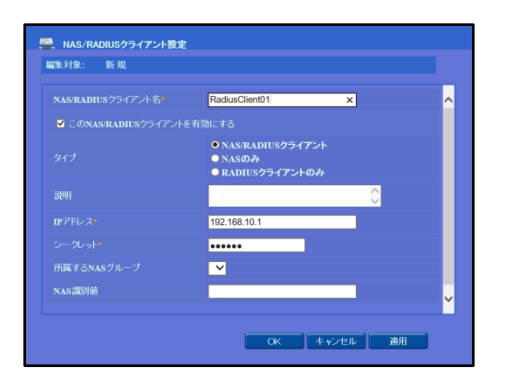

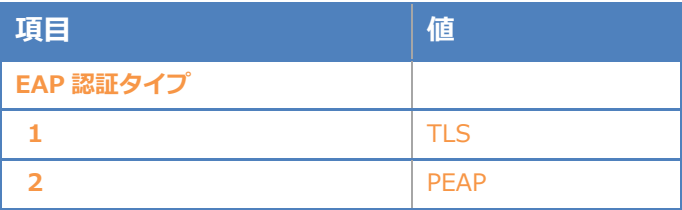

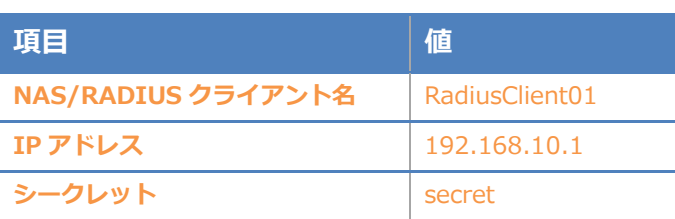

## <span id="page-10-0"></span>**Saliton** 2-4 ユーザーの登録

NetAttest EPS の管理画面より、認証ユーザーの登録を行います。「ユーザー」→「ユーザー一覧」 から、『追加』ボタンでユーザー登録を行います。ダイナミック VLAN の対象とするユーザーとして user01, user02、認証可否のみを判断するユーザーとして user03 を作成します。

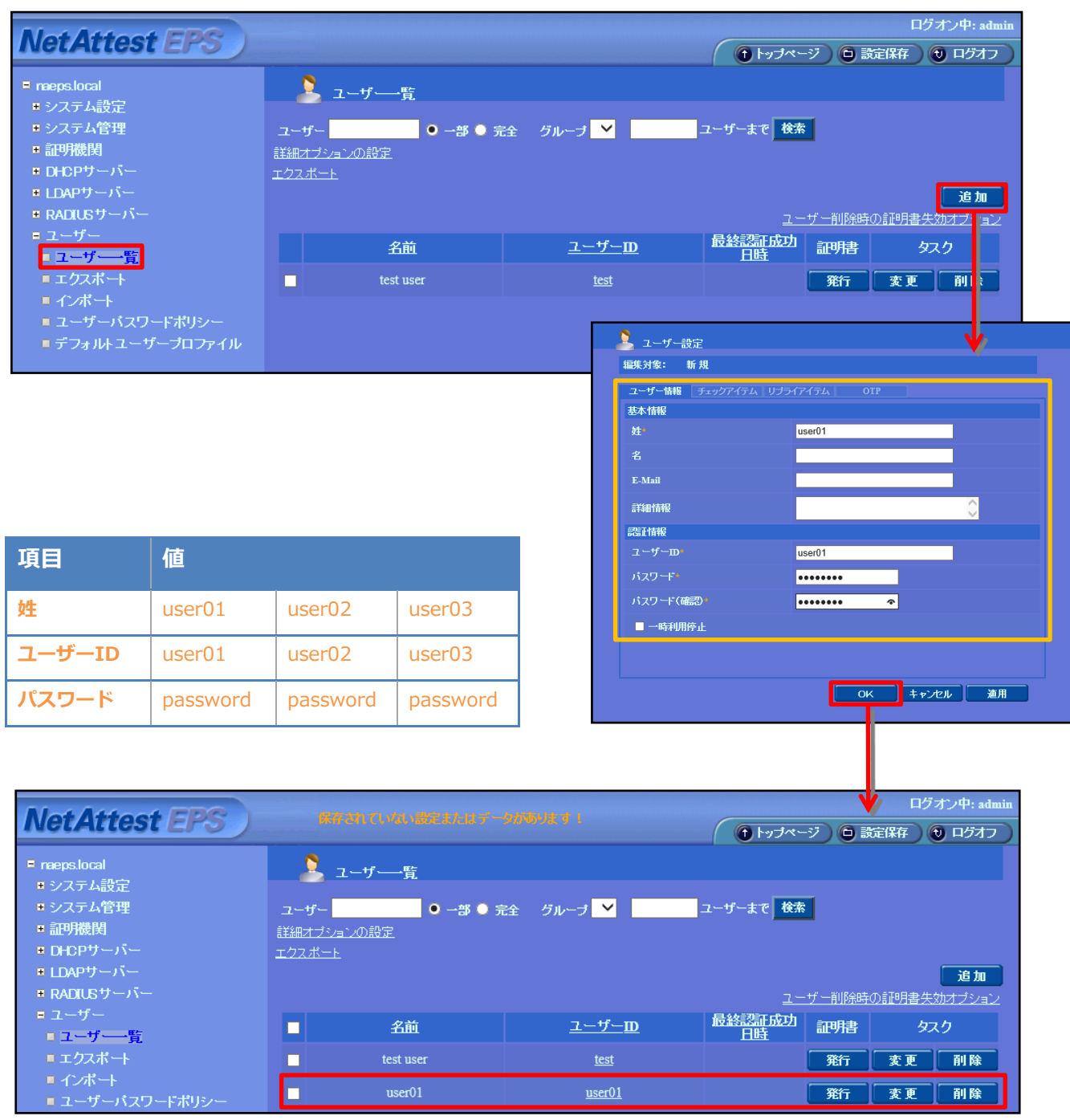

### <span id="page-11-0"></span>2-5 ユーザーのリプライアイテムの設定

ダイナミック VLAN で接続先を制御したいユーザーにリプライアイテムを設定します。 対象のユーザーの『変更』ボタンよりユーザー設定画面に進み、「リプライアイテム」タブにて 「VLAN ID」と「タグ」を指定します。

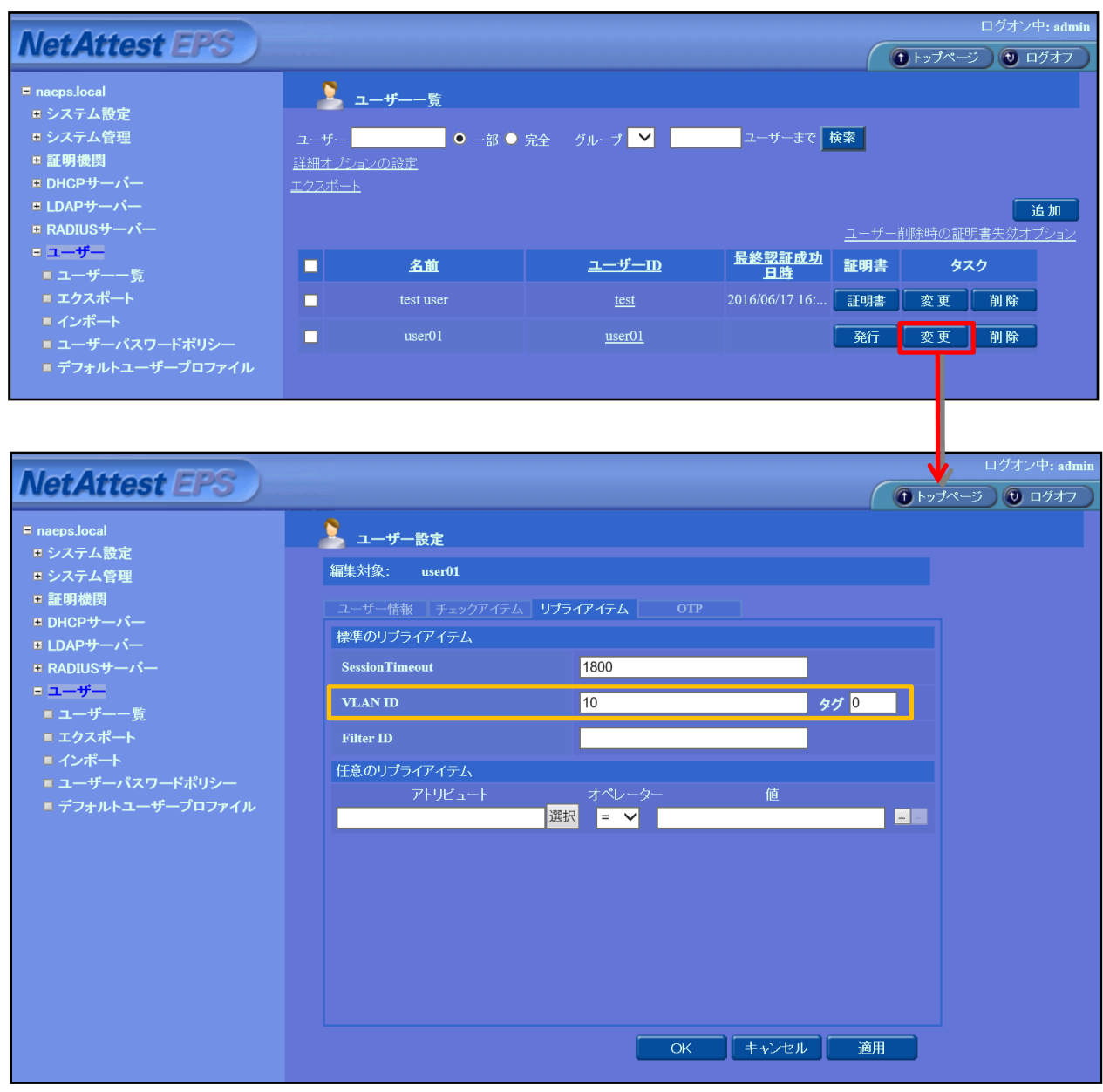

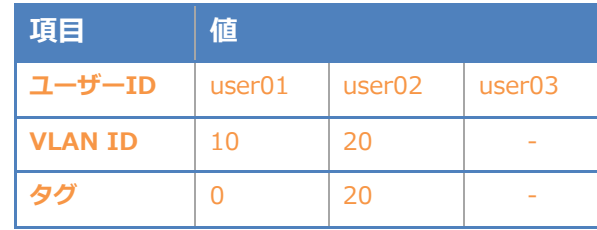

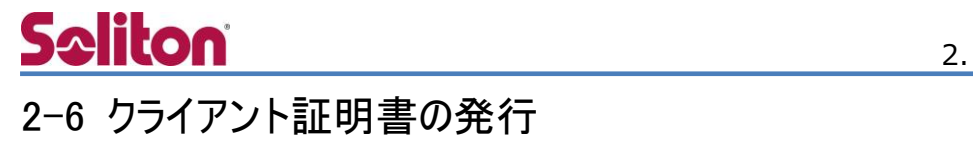

<span id="page-12-0"></span>NetAttest EPS の管理画面より、クライアント証明書の発行を行います。

「ユーザー」→「ユーザー一覧」から、該当するユーザーのクライアント証明書を発行します。

(クライアント証明書は、user01\_02.p12 という名前で保存)

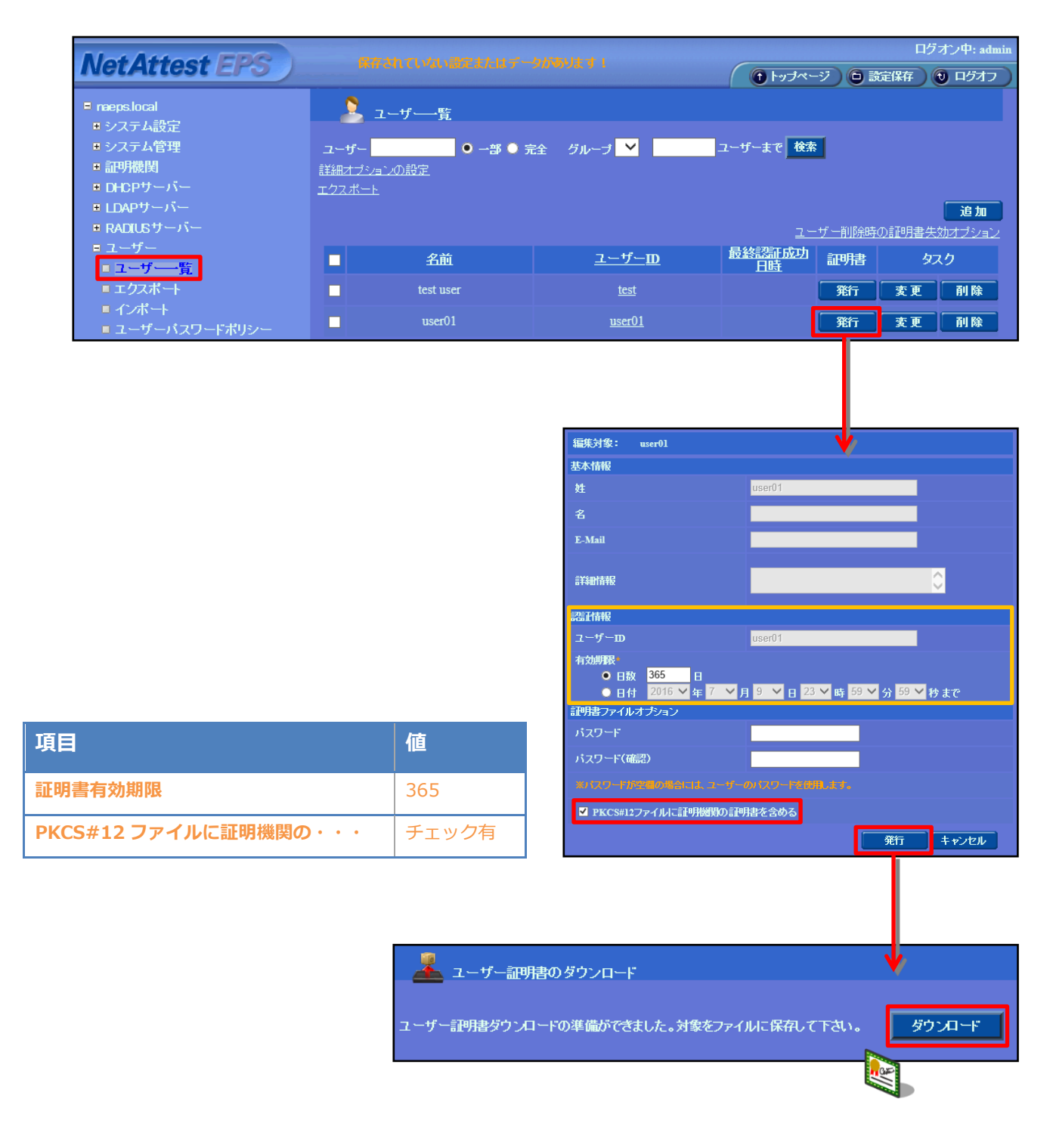

## <span id="page-13-0"></span>3. FXC5200 シリーズの設定

#### <span id="page-13-1"></span>3-1 FXC5200 シリーズの設定について

FXC 社製 L2 スイッチ FXC5200 シリーズの設定はシリアルコンソールポート(Baud Rate 115200)、有線接続による Telnet、WebGUI から行います。初期の IP アドレスは「192.168.1.1/24」 です。

WebGUI より機器にアクセスする場合は管理端末に適切な IP アドレスを設定し Internet Explorer から「https://192.168.1.1/」にアクセスしてください。本書では CLI による各種設定方法を紹介 します。

- 3-2-1 VLAN 作成の設定
- 3-2-2 VLAN Tagged ポートの設定
- 3-2-3 管理用 IP アドレスとデフォルトゲートウェイの設定
- 3-2-4 RADIUS サーバー登録の設定
- 3-2-5 認証方式と Dvnamic VLAN ポートの設定

### <span id="page-14-0"></span>3-2 FXC5200 シリーズの設定項目

#### <span id="page-14-1"></span>3-2-1 VLAN 作成の設定

FXC5200 スイッチ上に VLAN10、VLAN20 を作成します。

【コマンド】

FXC5224# configure FXC5224(config)# vlan database FXC5224(config-vlan)# vlan 10 FXC5224(config-vlan)# vlan 20 FXC5224#

#### <span id="page-14-2"></span>3-2-2 VLAN Tagged ポートの設定

Uplink-port(L3 スイッチ接続)側のポートに vlan10、20 のタグ設定を行う。

【コマンド】

FXC5224# configure FXC5224(config)# interface ethernet 1/10 FXC5224(config-if)# switchport allowed vlan add 10 FXC5224(config-if)# switchport allowed vlan add 20 FXC5224(config-if)# switchport tx\_tag tag\_all FXC5224(config-if)# switchport mode c-port FXC5224#

#### <span id="page-14-3"></span>3-2-3 IP アドレスとデフォルトゲートウェイの設定

FXC5200 スイッチの Management VLAN10 に IP アドレスを設定し、サブネットが異なる RADIUS サーバー宛てのゲートウェイ設定を行います。

【コマンド】

FXC5224# configure FXC5224(config)# interface vlan 10 FXC5224(config-if)# ip address 192.168.10.1 255.255.255.0 FXC5224(config-if)# exit FXC5224(config)# ip default-gateway 192.168.10.254 FXC5224#

#### <span id="page-15-0"></span>3-2-3 RADIUS サーバー登録の設定

IEEE802.1x 認証の有効および対象となる RADIUS サーバーの登録を行います。

※accounting、authentication のデフォルト UDP ポート番号は、それぞれ 1813、1812 です。

【コマンド】

FXC5224# configure FXC5224(config)# dot1x mode FXC5224(config)# radius-accounting-server 1 host 192.168.1.2 FXC5224(config)# radius-accounting-server 1 key secret FXC5224(config)# radius-accounting-server 1 active FXC5224(config)# radius-authentication-server 1 host 192.168.1.2 FXC5224(config)# radius-authentication-server 1 key secret FXC5224(config)# radius-authentication-server 1 active FXC5224#

#### <span id="page-15-1"></span>3-2-4 認証方式と Dynamic VLAN ポートの設定

各インターフェイスにて IEEE802.1x 認証方式および Dynamic VLAN の有効化を行います。 今回は IEEE802.1x 認証方式 Multi 802.1x のポート設定例を紹介します。

※1:1 で FXC5200 シリーズの物理ポートと被認証端末が接続される為、動作としては Single 802.1x 認証方式でも同様の挙動となります。

※FXC5200 シリーズでは1つの物理ポートに対して以下の内から一つの認証方式を設定可能です。

- Auto
- $\bullet$  Single 802.1x
- $\bullet$  Multi 802.1x
- Mac Base

【コマンド】

FXC5224# configure FXC5224(config) $#$  dot1x radius vlan FXC5224(config)# interface ethernet 1/1 FXC5224(config-if)# dot1x port-control multi-802.1x FXC5224(config-if)# dot1x radius-vlan FXC5224#

## <span id="page-16-0"></span>4. NetAttest D3 の設定

NetAttest D3 の初期設定は LAN2(管理インターフェイス)から行います。初期の IP アドレスは、 「192.168.2.1/24」です。管理端末に適切な IP アドレスを設定し、Google Chrome から 「http://192.168.2.1:2181/」にアクセスしてください。NetAttest D3 では下記設定を行います。

- ネットワーク設定
- スコープ・レンジの設定
- DHCP サーバーの起動

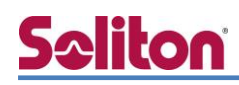

### <span id="page-17-0"></span>4-1 ネットワーク設定

[システム設定] - [ネットワーク設定] からネットワークの設定を行います。

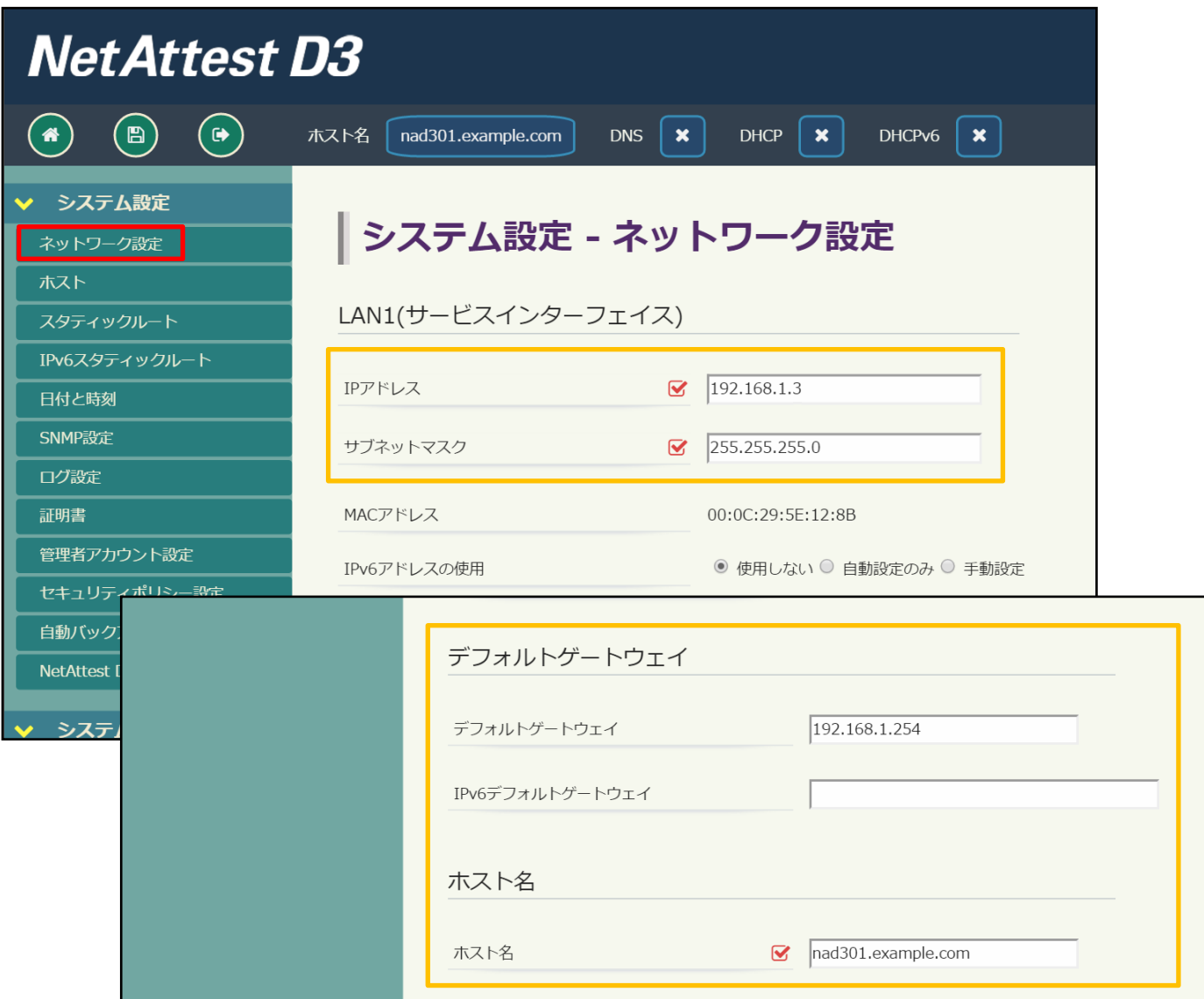

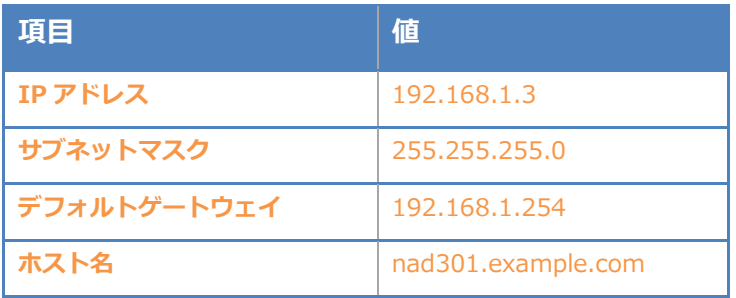

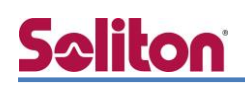

### <span id="page-18-0"></span>4-2 スコープ・レンジ設定

[DHCP サービス] - [スコープ] から [追加] ボタンでスコープを作成します。 VLAN10 用に 192.168.10.0 のネットワークのスコープを、VLAN20 用に 192.168.20.0 の ネットワークのスコープを追加します。

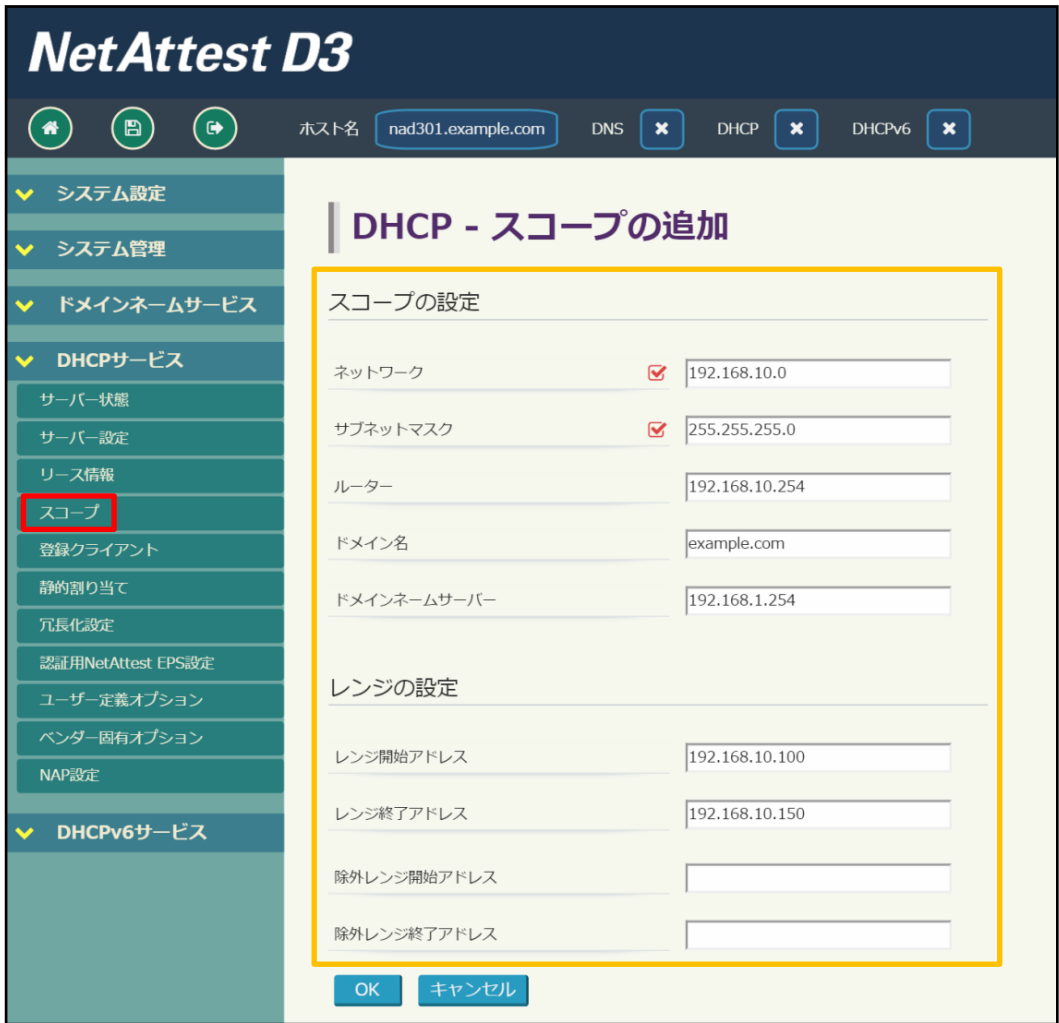

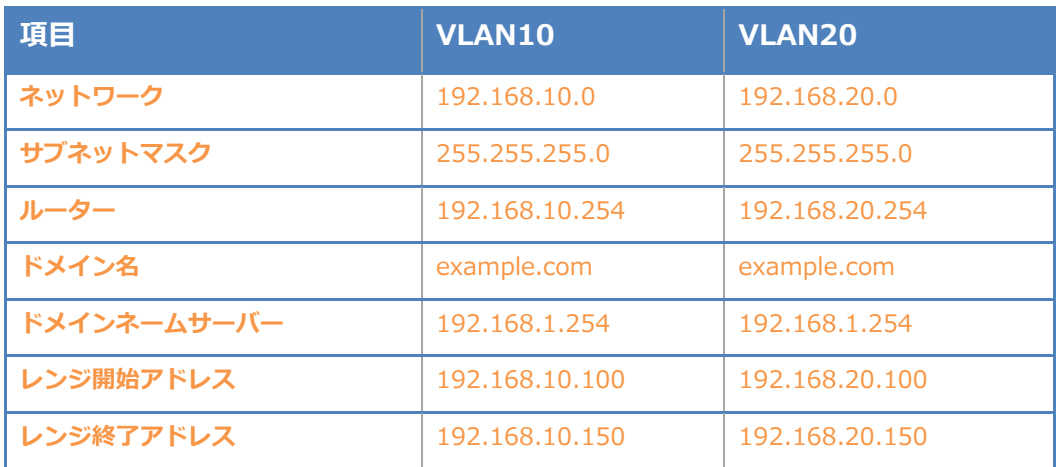

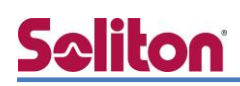

<span id="page-19-0"></span>4-3 DHCP サーバーの起動

[DHCP サービス] - [サーバー状態] にて [起動] ボタンを押し、DHCP サーバーを起動します。

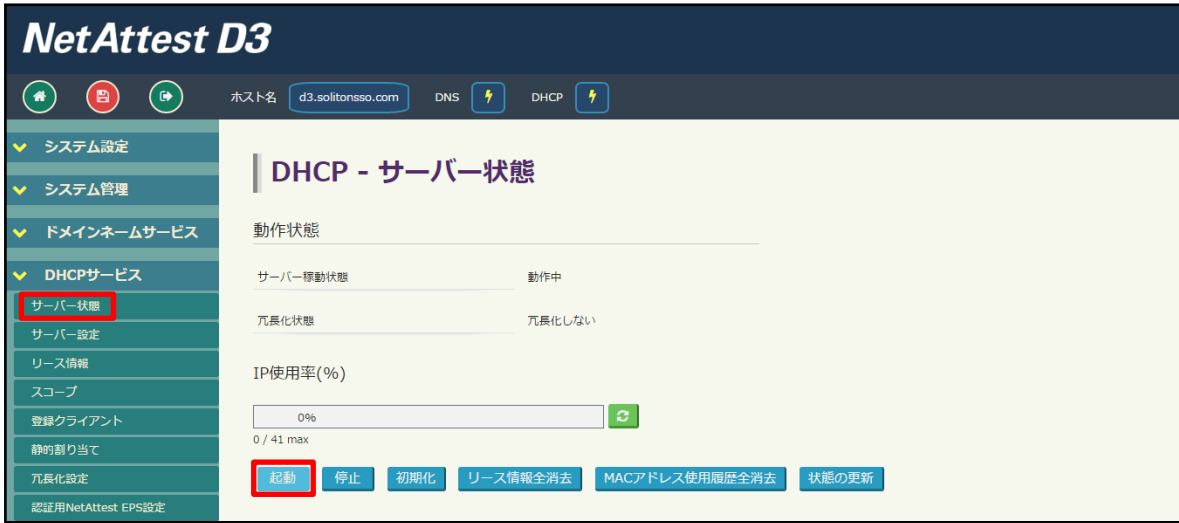

<span id="page-20-0"></span>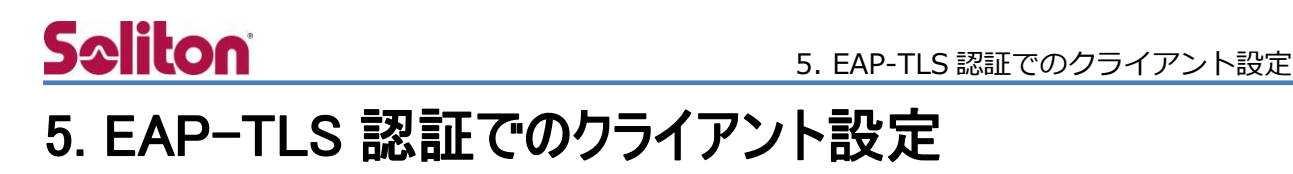

<span id="page-20-1"></span>5-1 Windows 8.1 での EAP-TLS 認証

<span id="page-20-2"></span>5-1-1 クライアント証明書のインポート

PC にクライアント証明書をインポートします。ダウンロードしておいたクライアント証明書 (user01\_02.p12)をダブルクリックすると、証明書インポートウィザードが実行されます。

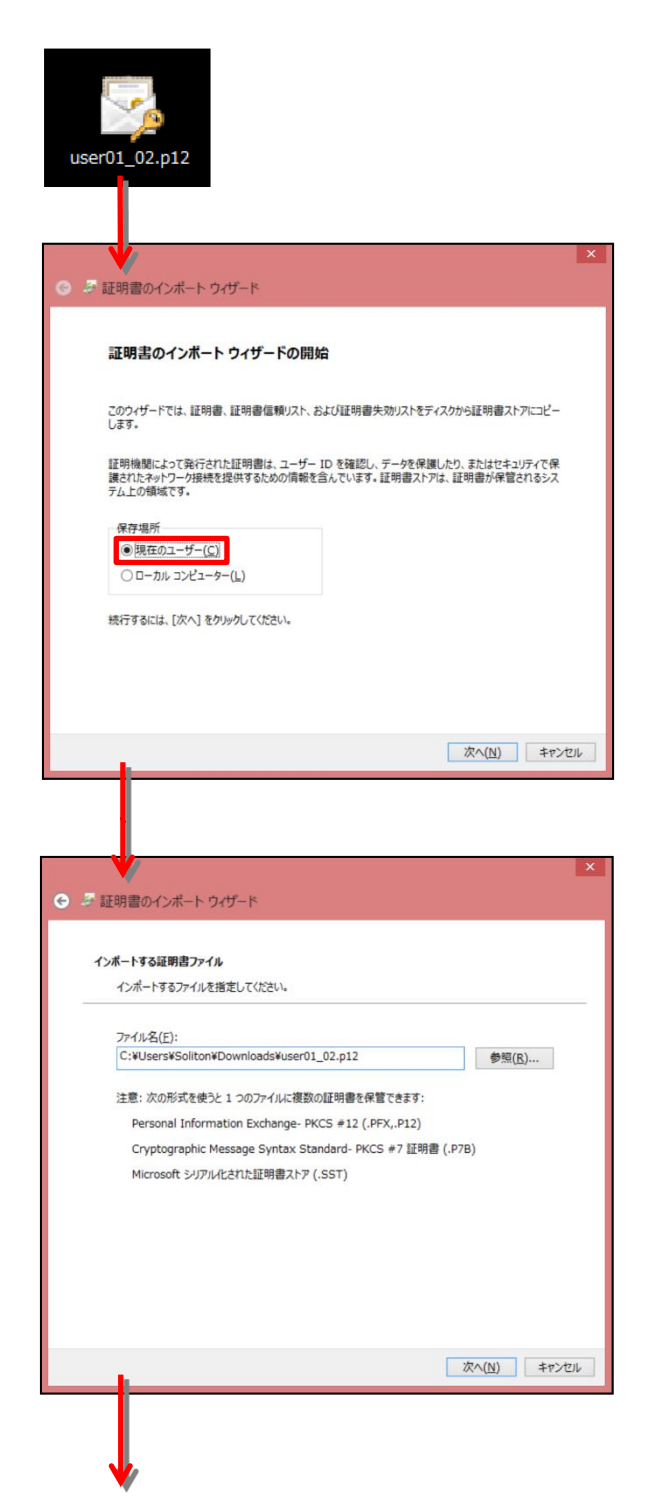

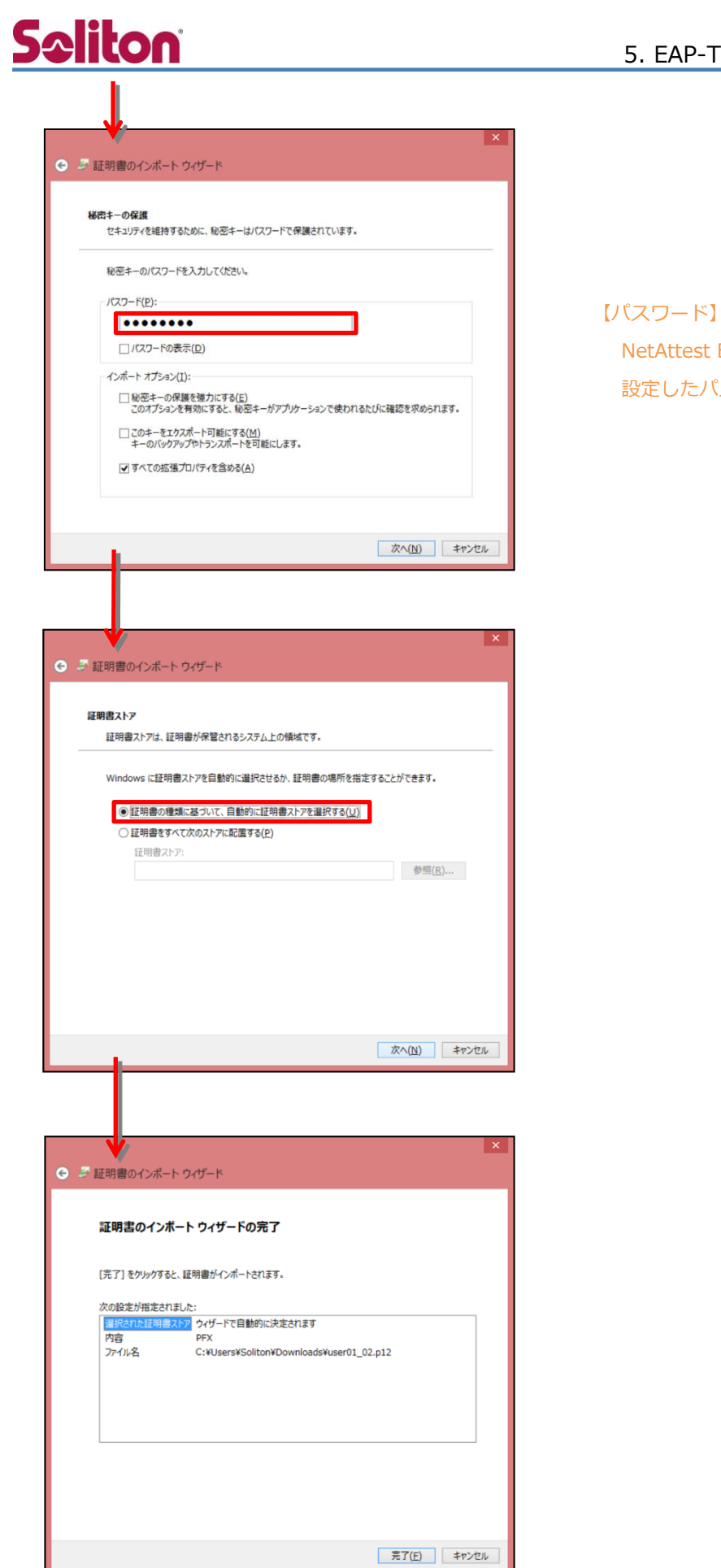

#### 5. EAP-TLS 認証でのクライアント設定

NetAttest EPS で証明書を発行した際に 設定したパスワードを入力

#### <span id="page-22-0"></span>5-1-2 サプリカント設定

Windows 標準サプリカントで TLS の設定を行います。

※ 本設定を行う前に「Wired AutoConfig」サービスが起動されていることをご確認下さい。

[イーサネットのプロパティ] の [認証] タブから以下の設定を行います。

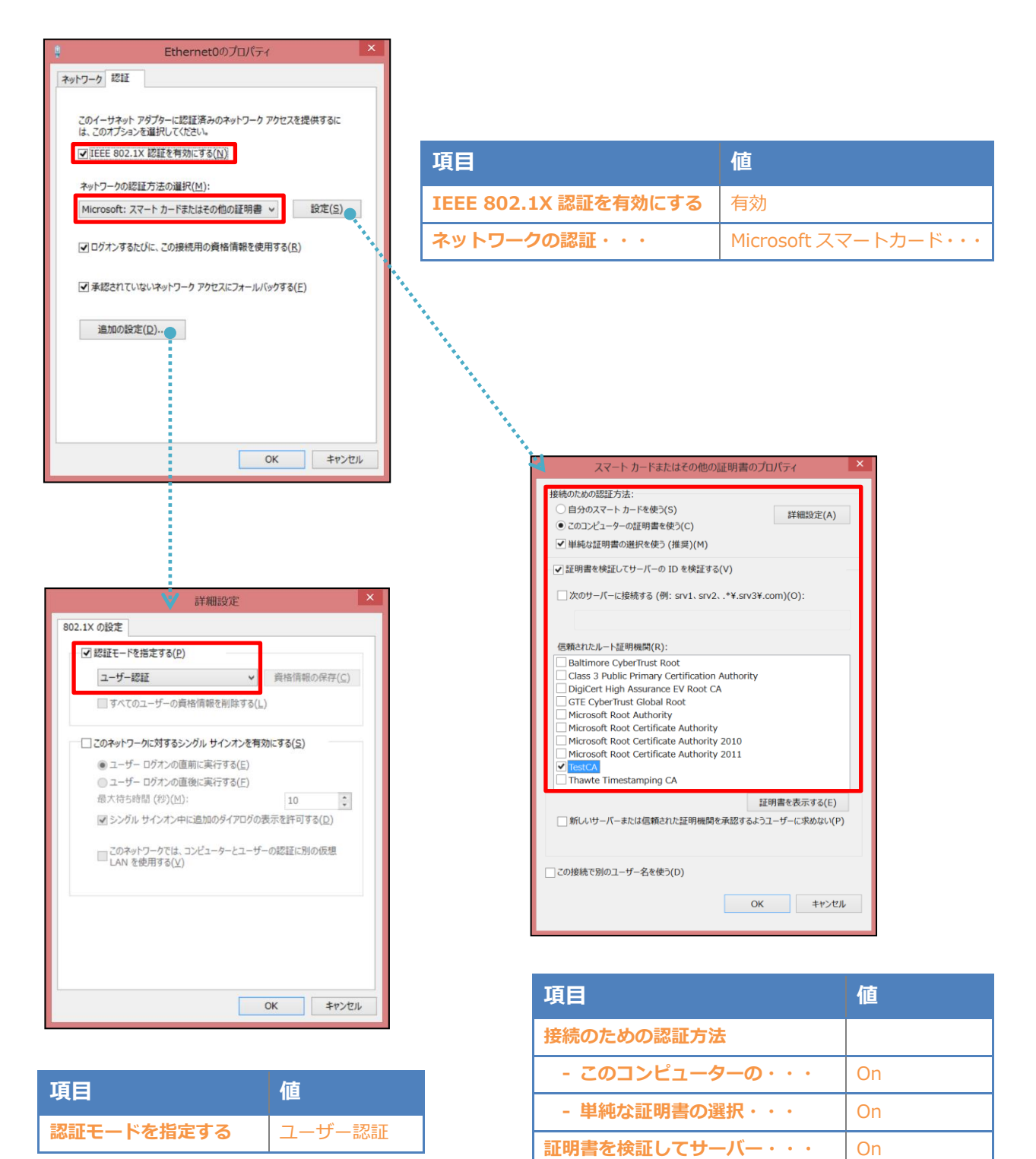

信頼されたルート証明機関 | TestCA

## <span id="page-23-0"></span>Seliton 6. 動作確認結果

### <span id="page-23-1"></span>6-1 EAP-TLS 認証

認証結果は EPS の RADIUS 認証ログ、および FXC5224 の情報にて確認可能です。

EAP-TLS 認証が成功した場合は以下のように表示されます。

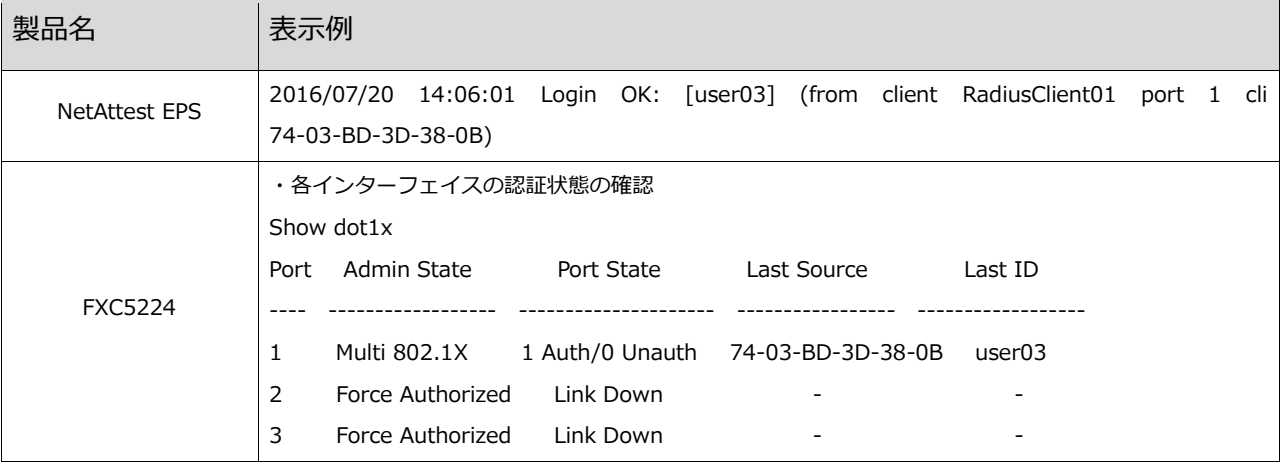

### <span id="page-24-0"></span>6-2 ダイナミック VLAN

FXC5224 にて表示される情報、およびクライアントに払い出される IP アドレスから、ダイナミ ック VLAN によって接続先の制御が行われていることが確認可能です。

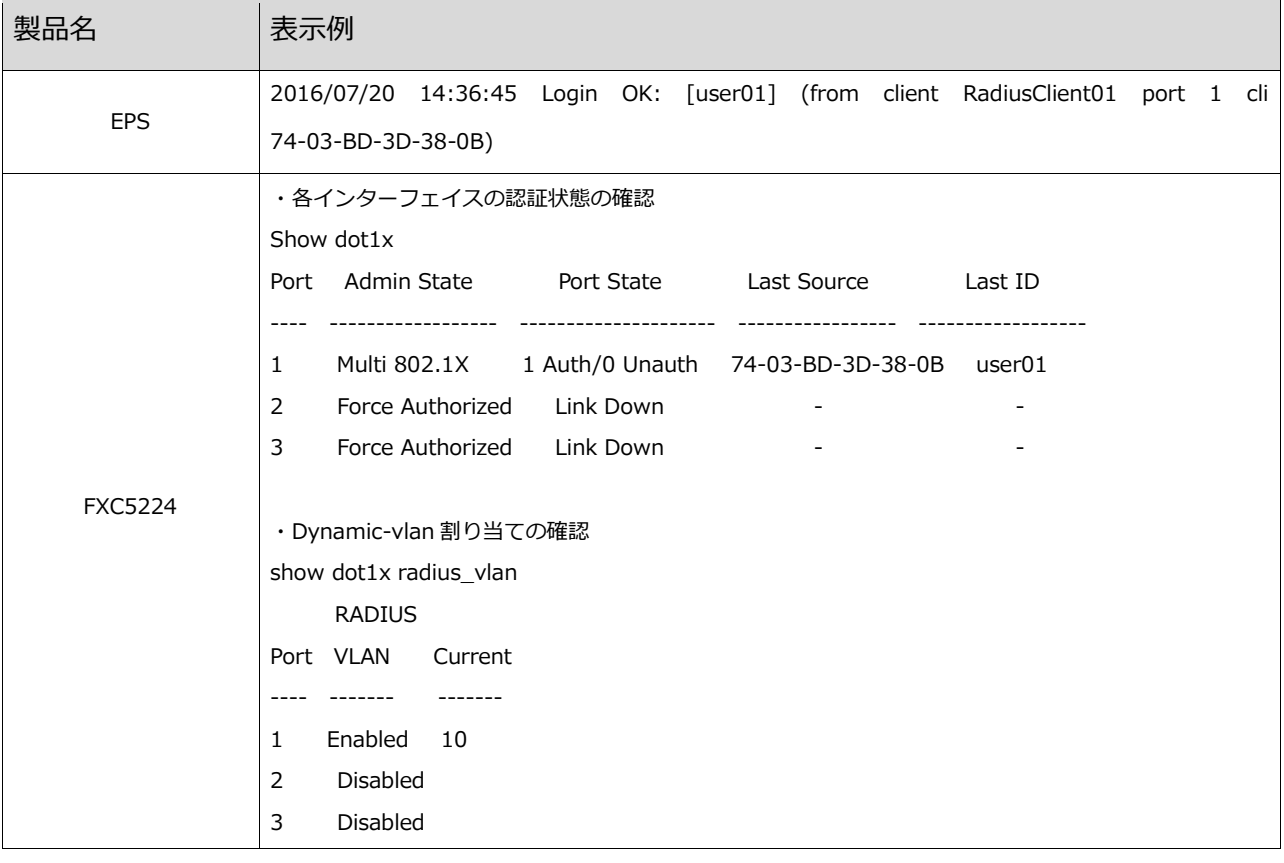

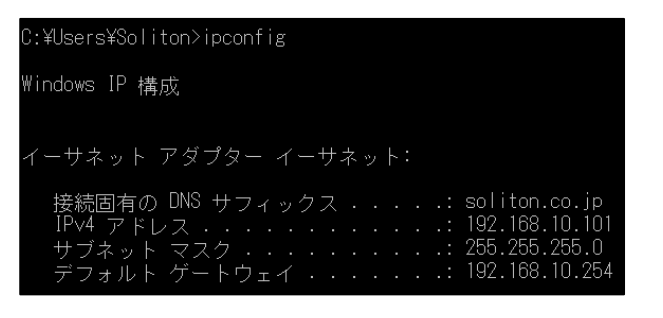

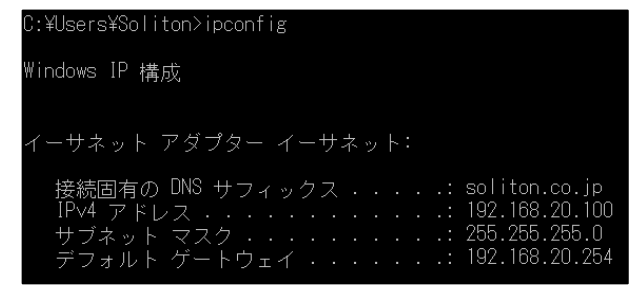

user01 の場合 **user02 の場**合

## <span id="page-25-0"></span>Seliton 付録 L3 スイッチの設定

<span id="page-25-1"></span>ポート設定、DHCP リレー設定

下記のようにポートの設定をします。

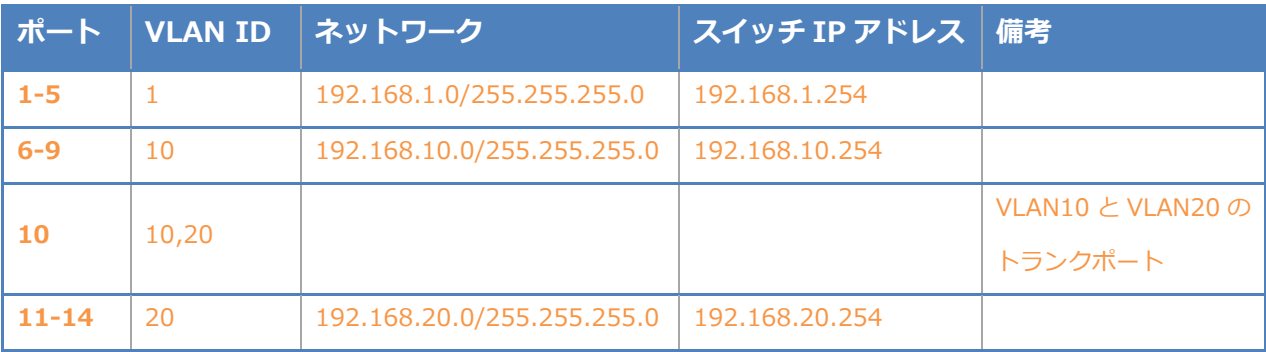

DHCP リレー設定にて、192.168.1.3 を指定します。

#### 改訂履歴

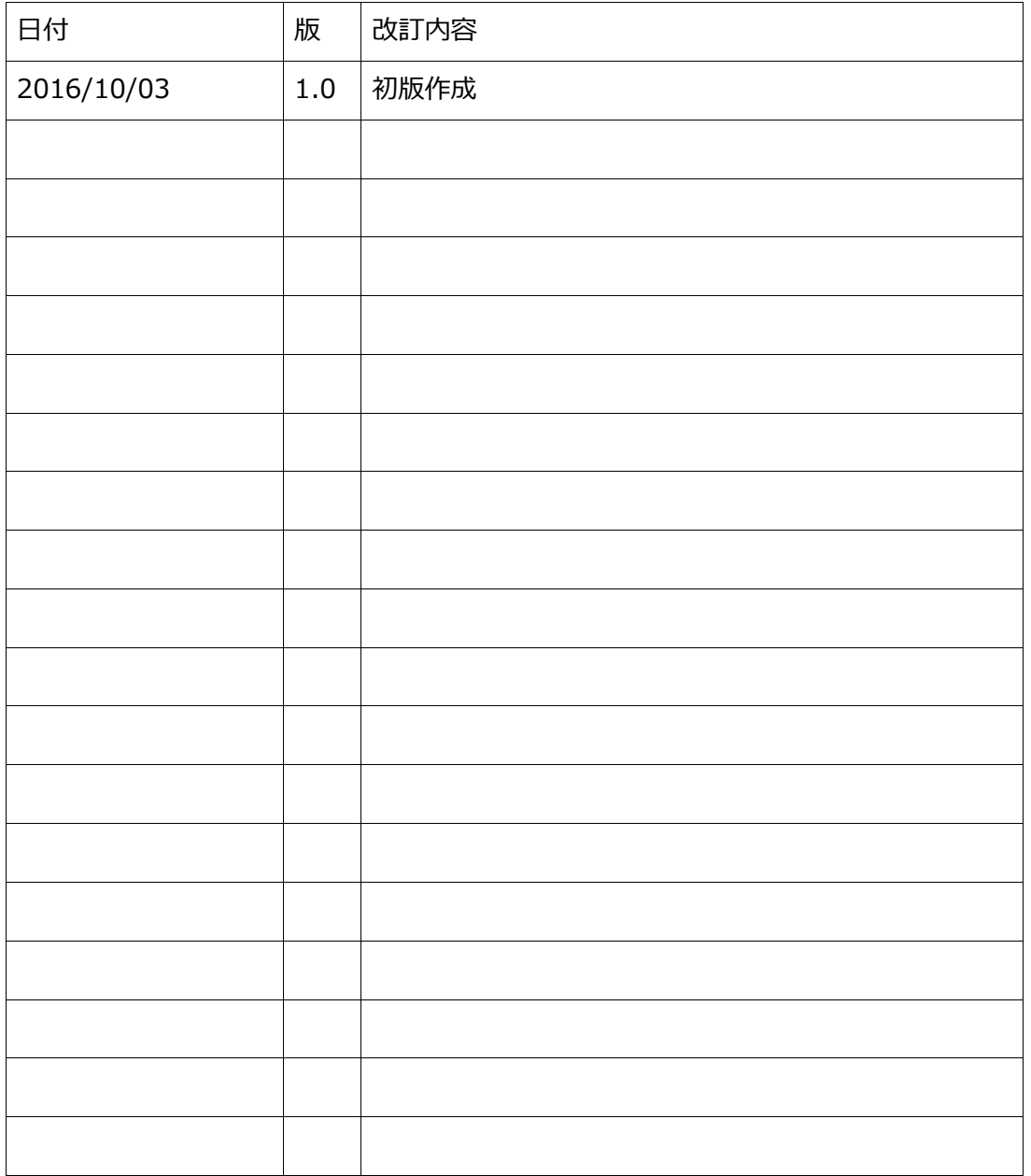